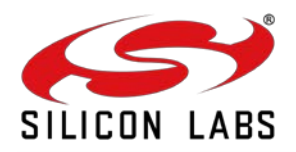

# **UG574: SiWx917 SoC Manufacturing Utility User Guide**

Version 1.1 January 2024

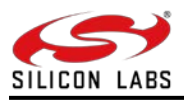

**Note**: This content may contain offensive terminology that is now obsolete. Silicon Labs is replacing these terms with inclusive language wherever possible. For more information, visit [www.silabs.com/about-us/inclusive-lexicon-project.](http://www.silabs.com/about-us/inclusive-lexicon-project)

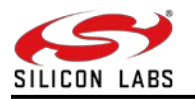

# **Table of Contents**

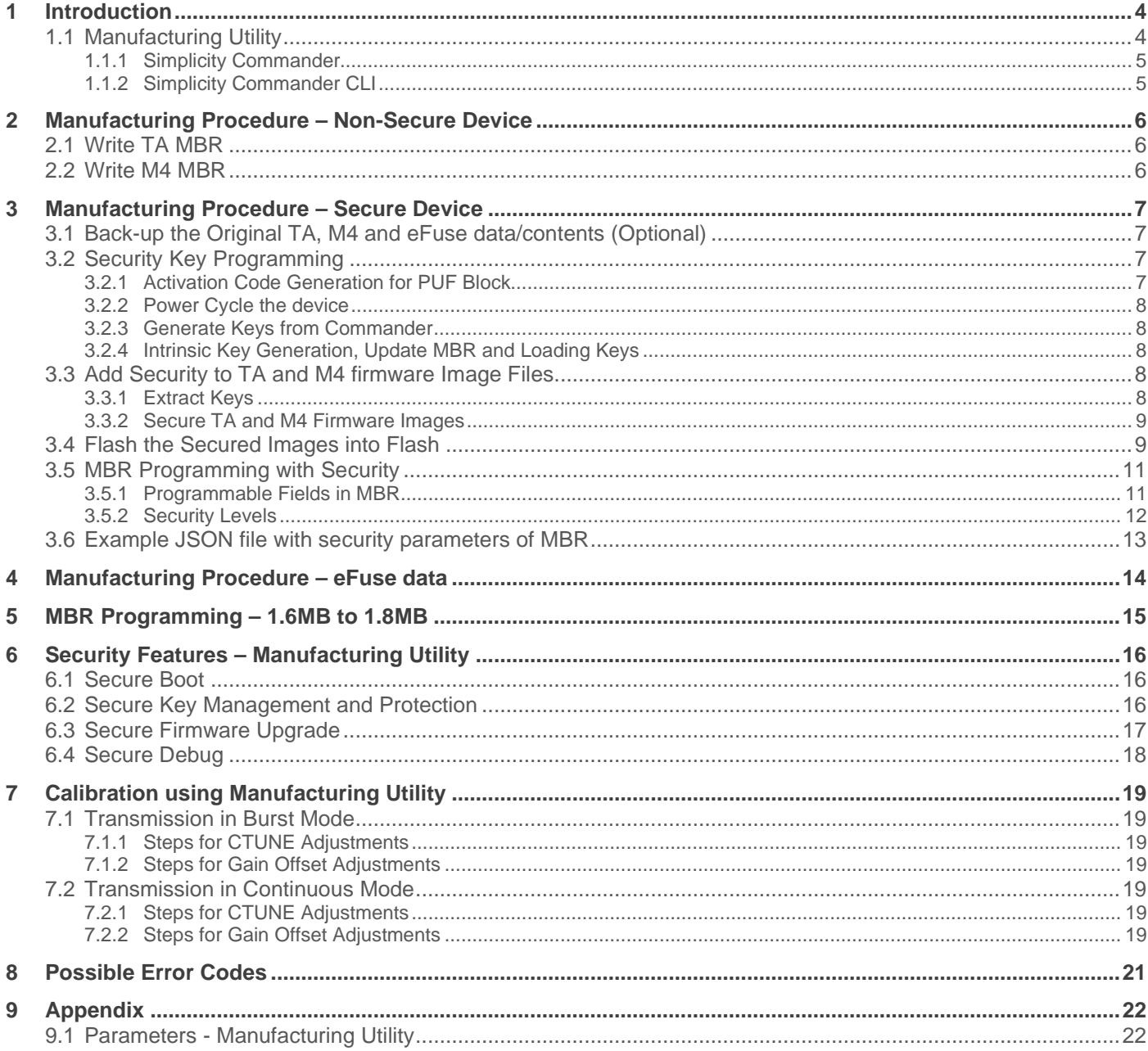

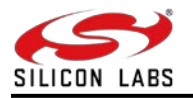

# <span id="page-3-0"></span>**1 Introduction**

SiWG917 (SiWx917 SoC) includes two processors: Silicon Labs' ThreadArch® (TA) and an ARM® Cortex® M4 Processor. All the networking and wireless stacks run on independent threads of the ThreadArch®.

In addition, in adherence to the Trusted Execution Environment architecture, the TA subsystem also acts as the secure processing domain and takes care of secure boot, secure firmware update, and provides access to security accelerators and secure peripherals through pre-defined APIs. The Cortex-M4 is dedicated to peripheral and application-related processing.

# <span id="page-3-1"></span>1.1 Manufacturing Utility

**Manufacturing Utility or Simplicity Commander CLI (Command Line Interface)** is used to update the required *Master Boot Record (MBR), Enable the Security* and *Calibration* in SiWG917.

This utility is enabled to work with Simplicity Commander through its Command Line Interface (CLI). Simplicity Commander CLI supports multiple commands for the user to program the production information into the device.

**Master Boot Record (MBR)**: Stored in flash and contains information like clock frequencies, offsets of structures like eFuse copy, SPI configurations, External Flash details, etc. There are separate MBRs for TA and M4 at the beginning of their respective flash regions. Any SiWG917 IC that is shipped out of the factory will have a default MBR. Using the OPN of a particular device, the user can update it.

**Enable the Security**: The security fields in MBR, PUF Activation code, Key descriptors, and the Keys are to be programmed in the device while enabling the security features in the device.

**Calibration:** The CTUNE and gain offset adjustments can be done in burst and continuous mode in the SiWG917 using the manufacturing utility.

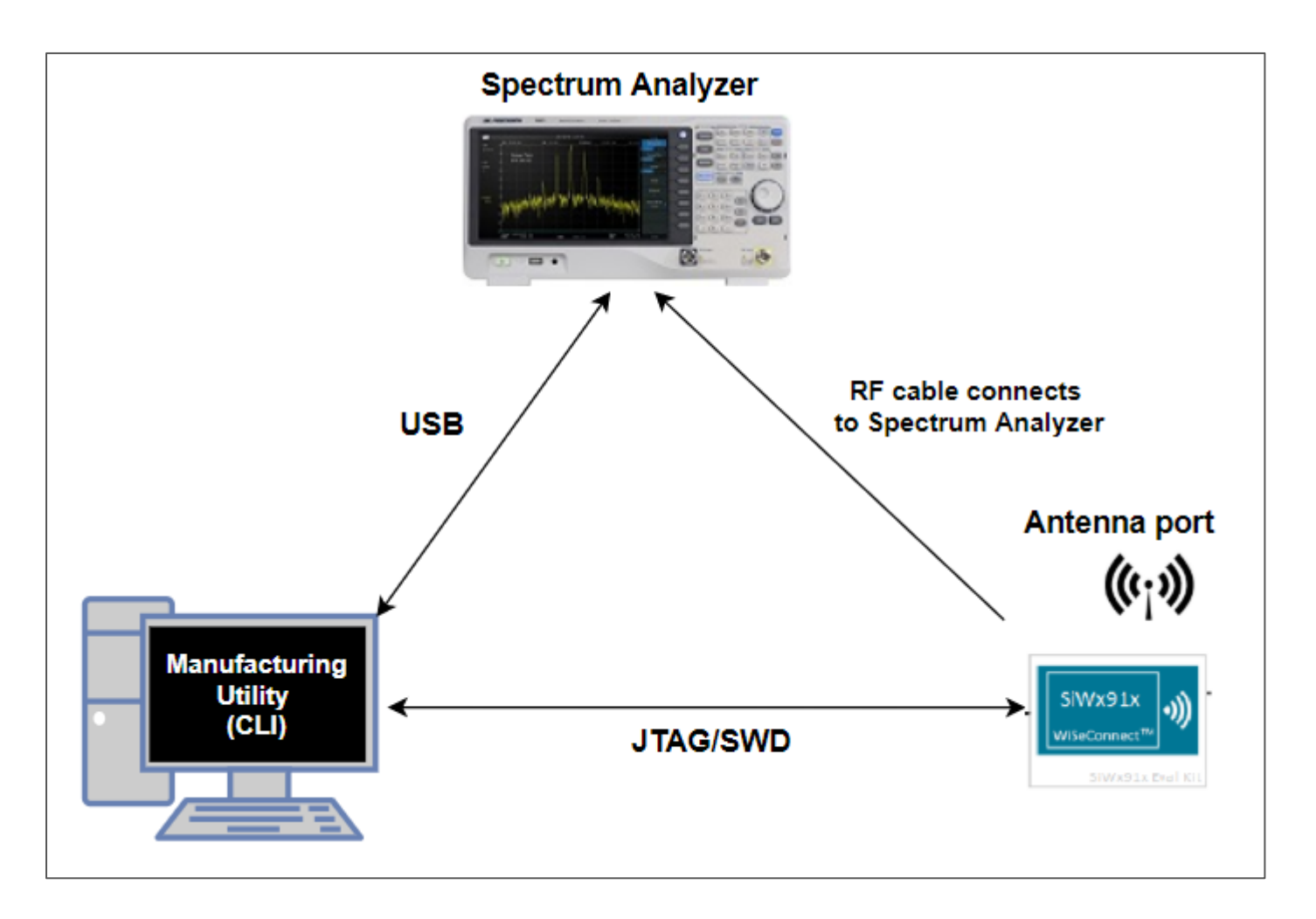

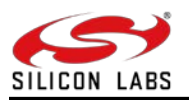

# <span id="page-4-0"></span>1.1.1 Simplicity Commander

Simplicity Commander is a single, all-purpose tool to be used in a production environment. It can be invoked using a simple Command Line Interface (CLI) that is also scriptable.

Simplicity Commander enables users to complete these essential tasks:

- Flash the application
- Configure the application
- Create binaries for production

## <span id="page-4-1"></span>1.1.2 Simplicity Commander CLI

To execute Simplicity Commander commands, start a Windows command window, and change to the Simplicity Commander directory (or) You can also open the commander as described below.

- Navigate to C:\SiliconLabs\SimplicityStudio\v5\developer\adapter\_packs\commander folder.
- Type 'cmd' in the address bar and press Enter key. The Simplicity Commander CLI will be seen. We have taken Windows PC as reference and added the pictures.

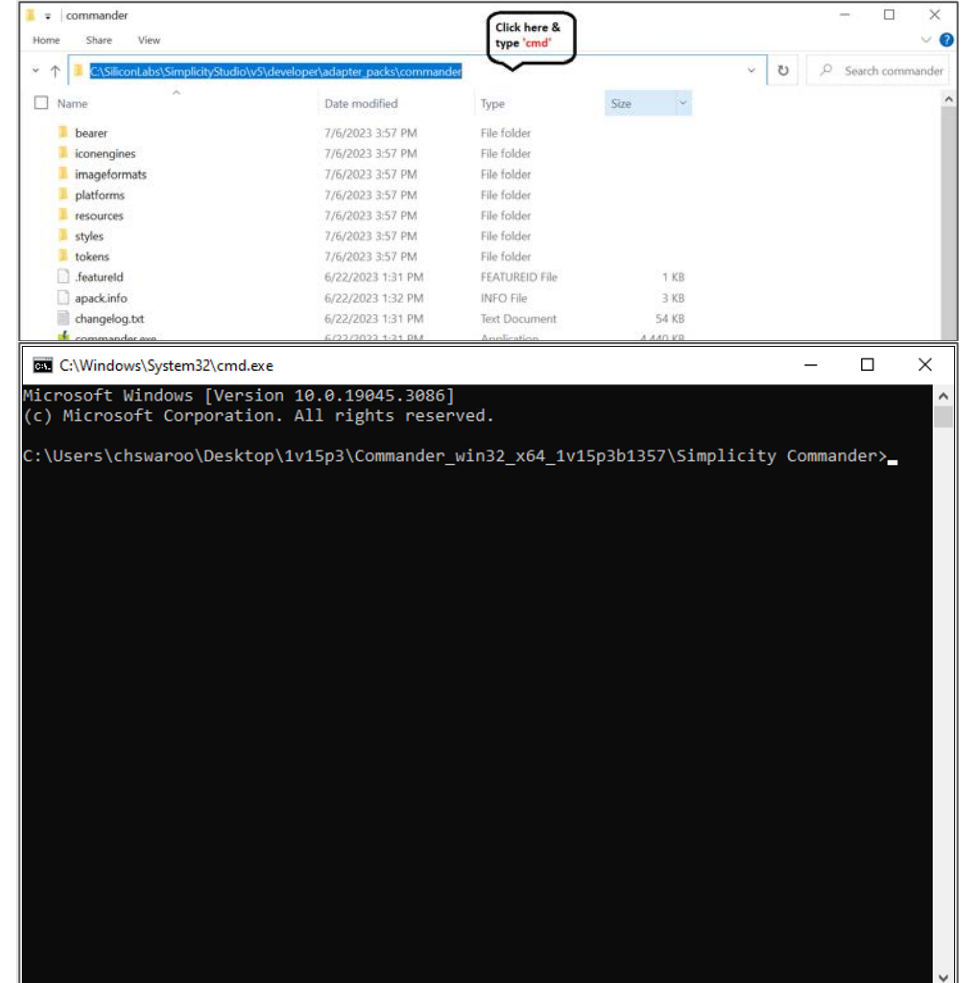

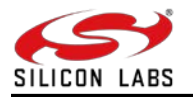

# <span id="page-5-0"></span>**2 Manufacturing Procedure – Non-Secure Device**

MBR loading can be done based on the OPN number: a user can program the MBR by specifying the default option with OPN number. This will load the factory default MBR. If the users receive a flash-less device or OPNs which have external flash, MBR loading should not be done based on the OPN number.

MBR is to be loaded from a file given as input in **.bin** format.

Here is the sequence to follow for programming the devices in which security is disabled.

- **Write TA MBR**
- Write M4 MBR
- Write the Calibration data to the M4 flash.

# <span id="page-5-1"></span>2.1 Write TA MBR

Below is the Syntax for writing the TA MBR.

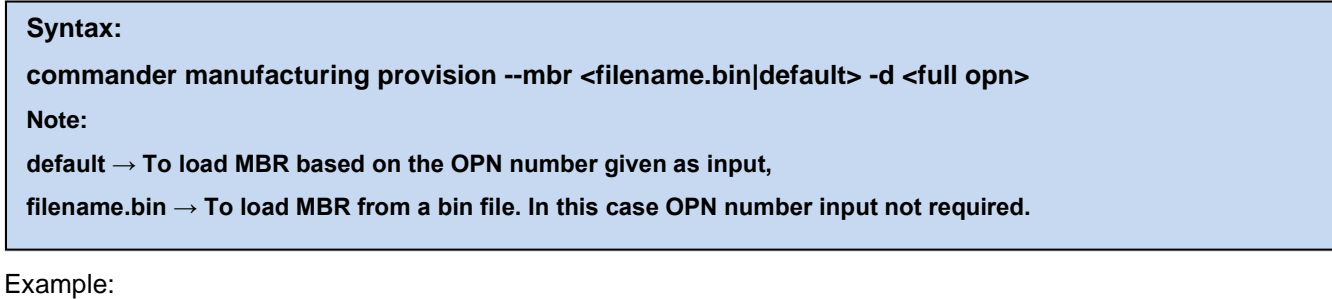

1. Load the default MBR. Command: commander manufacturing provision --mbr **default** -d **SiWG917M111MGTBA**

2. Load a specific MBR. Command: commander manufacturing provision --mbr **ta\_mbr\_SiWG917M111MGTBA.bin** -d **SiWG917M111MGTBA**

# <span id="page-5-2"></span>2.2 Write M4 MBR

Below is the Syntax for writing the M4 MBR.

```
Syntax:
commander manufacturing write <m4mbrcf> --data <filename.bin|filename.json> -d <full opn> [--
skipload] [--pinset n]
Note:
filename.json → To load MBR from a json file.
filename.bin → To load MBR from a bin file.
m4mbrcf → Common Flash
```
Example:

commander manufacturing write m4mbrcf --data **m4\_mbr\_SiWG917M111MGTBA.bin** -d **SiWG917M111MGTBA** - skipload --pinset 0

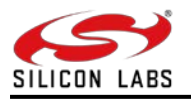

# <span id="page-6-0"></span>**3 Manufacturing Procedure – Secure Device**

To do the production programming of security enabled parts, we need to update the security key programming in the SiWG917 and then program the MBR by selecting security levels.

The following steps are to be followed for securing your SiWG917 device.

- 1. Back-up the original TA, M4, and eFuse data/contents (Optional)
- 2. Security Key Programming
- 3. Add Security to TA and M4 firmware image files.
- 4. Flash the Secured images into flash.

# <span id="page-6-1"></span>3.1 Back-up the Original TA, M4, and eFuse Data/Contents (Optional)

*Recommendation*: Back-up the original TA, M4, and the eFuse data/contents before doing any updates. Backing up these is optional.

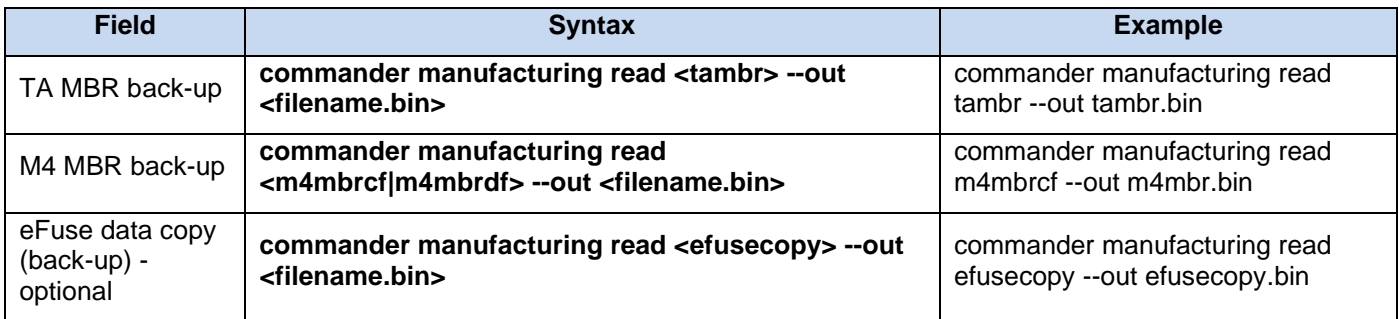

**Note:** If no MBR is present in the device, you will see an error. Refer to [Possible Error Codes](#page-18-0) section for more information on error-codes.

# <span id="page-6-2"></span>3.2 Security Key Programming

This part of manufacturing includes generation of static keys and Physically Unclonable Function (PUF) generated keys and loading them into flash. While programming the static keys, the keys are saved in wrapped format in the flash. There are multiple keys that are generated inside and outside of device. Refer to Secure Key Management and [Protection](#page-15-2) section for information on keys generated at commander and PUF Intrinsic keys.

The sequence to do security key programming is as follows,

- 1. Activation code generation for PUF Block.
- 2. Power cycle the device to boot again after step 1.
- 3. Generate keys from commander (generates keys at commander).
- 4. Intrinsic key generation (PUF generated keys) and loading keys (loads both device dependent keys and generated keys at commander)

# <span id="page-6-3"></span>3.2.1 Activation Code Generation for PUF Block

This command is used to generate activation code from the PUF module present in SiWG917 device. Once generated, the firmware will burn this activation code into flash.

# **Syntax:**

#### **commander manufacturing init --mbr <filename.bin|default> -d <full opn>**

# **Example**

commander manufacturing init --mbr **ta\_mbr\_SiWG917M111MGTBA.bin** -d **si917**

# **Return Code**

- Success 0xa05a
- Failure Try again

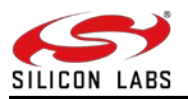

## <span id="page-7-0"></span>3.2.2 Power Cycle the Device

The users need to power cycle the device after the Activation Code Generation and flash completion. This is a mandatory step.

### <span id="page-7-1"></span>3.2.3 Generate Keys from Commander

These keys are generated at commander. The key generation will produce a json file containing the OTA keys, Public keys, and Attestation key. For each of the public or private keys, the respective pair counterparts will be produced.

#### **Syntax:**

#### **commander util genkeyconfig --outfile <keys.json> -d <full opn>**

#### **Example**

commander util genkeyconfig --outfile **commanderkeys.json** -d **si917**

#### **Return Code**

- Success 0xa05a
- Failure Try again

#### <span id="page-7-2"></span>3.2.4 Intrinsic Key Generation, Update MBR and Loading Keys

This step performs the actual provisioning of the intrinsic keys (PUF generated keys), static keys, and final TA MBR and key descriptor table.

Along with keys loading and burning, the MBR will be updated with filename.bin or the "default" option (to select based on the OPN).

#### **Syntax:**

**commander manufacturing provision --mbr <filename.bin|default> --keys <keys.json> --data <updatedmbr-fields.json> -d <full opn>**

**Note:**

• **keys.json file contains the static keys i.e. TA OTA key, M4 OTA key, TA public key, M4 public key and attestation key.**

#### **Example**

commander manufacturing provision --mbr **ta\_mbr\_SiWG917M111MGTBA.bin** --keys **commanderkeys.json** --data **updatedmbrfields.json** -d **si917**

**Note:**

- The updated-mbr-fields ison file provided is to be updated with different security levels discussed in the MBR [Programming with Security](#page-10-0) Section. Once we give this command, it updates default OPN-based MBR with .json file params and loads to the flash after keys loading.
- The default MBF I .bin format is present in the path: **\$:\...\SimplicityStudio\v5\developer\adapter\_packs\commander\resources\jlink**

# <span id="page-7-3"></span>3.3 Add Security to TA and M4 Firmware Image Files

When the security is enabled in the device, it expects the TA and the M4 files also to have the same level of security to be enabled. If the user tries to flash the non-secured image, the system will give an error.

#### <span id="page-7-4"></span>3.3.1 Extract Keys

We need some of the keys generated in Section [Generate Keys from Commander](#page-7-1) to secure the TA and M4 firmware images. We will have to extract these keys to a different folder.

#### **Syntax:**

**commander util extractkeys <keys.json> --dir <foldername>**

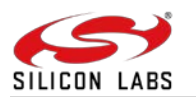

#### **Example**

commander util extractkeys **commanderkeys.json** --dir **extracted-keys**

• This command extracts all the Keys to individual files in a specified folder that is already created (Make sure to create the folder whose name is given in this command before giving this command). In the above example, commanderkeys.json is the key file that got generated from the [Generate Keys from Commander](#page-7-1) section and extracted-keys is the folder name created.

<span id="page-8-0"></span>3.3.2 Secure TA and M4 Firmware Images

#### **TA Image**

# **Syntax: commander rps convert <filename.rps> --taapp <original non-encrypted TA rps> --mic "<OTA\_KEY>" - encrypt "<OTA\_KEY>" --sign <ta\_private\_key.pem>**

#### **Example**

commander rps convert **ta\_fw.rps** --taapp **SiWG917-B.2.9.0.0.15.rps** --mic "**01a46070c0a6def656beef50555f6c5a771b6775003bf16a7cd5aa6c8ef9cc0a**" --encrypt "**01a46070c0a6def656beef50555f6c5a771b6775003bf16a7cd5aa6c8ef9cc0a**" --sign **ta\_private\_key.pem**

#### **M4 Image**

#### **Syntax:**

**commander rps convert <filename.rps> --app <original non-encrypted M4 rps> --mic "<M4\_OTA\_KEY>" --encrypt "<M4\_OTA\_KEY>" --sign <m4\_private\_key.pem>**

### **Example**

commander rps convert **Secured\_sl\_si91x\_calendar.rps** --app **sl\_si91x\_calendar.rps** --mic "**ab8164a1f7053d96c5c47ecebc084afa5f3e9712e4ac3a7a589182305e8c5b78**" --encrypt "**ab8164a1f7053d96c5c47ecebc084afa5f3e9712e4ac3a7a589182305e8c5b78**" --sign **m4\_private\_key.pem**

# <span id="page-8-1"></span>3.4 Flash the Secured Images into Flash

The user can flash the secured TA and M4 firmware images using the Simplicity Commander CLI. You need to load the .rps file format for both TA and M4 firmware images.

#### **Flash TA Image**

**Syntax: commander rps load <filename.rps> -d <full opn>**

#### **Example**

commander rps load **ta\_fw.rps** -d **si917**

#### **Flash M4 Image**

**Syntax:**

**commander rps load <filename.rps> -d <full opn>**

#### **Example**

commander rps load **Secured\_sl\_si91x\_calendar.rps** -d **si917**

For reference, a successful firmware upgrade is shown in the following image.

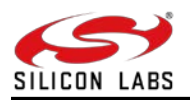

::\917CCP\Commander\_win32\_x64\_1v15p3b2\Simplicity Commander>commander rps load Secured\_sl\_si91x\_calendar.rps -d si917 WARNING: No serial number or IP address given, cannot lock access to adapter. Uploading flashloader... Waiting for flashloader to become ready Writing data... Waiting for bootloader to perform upgrade... $\,$ Resetting **DONE** 

**Note: If the security is enabled in your device, you will have to load the secured image; otherwise, the loading fails.**

# 3.5 Combine Image

The combined image is a single image which is obtained by combining the TA and M4 images. The process of creating the combined image involves encrypting both the TA and M4 images, and then adding a RPS header and signature. In case of non-secure firmware, we will not be adding the signature.

- Combined Image RPS header format will be the same as the M4 RPS header format with few reserved bytes changed.
- Signature for complete combined image will be calculated and appended at the end of image.
- MIC computation and signature can be used to maintain integrity and confidentiality of the combined image.

Encryption of combined image is discarded as it will add overhead for firmware to decrypt and store into flash location. The TA and M4 images are individually encrypted.

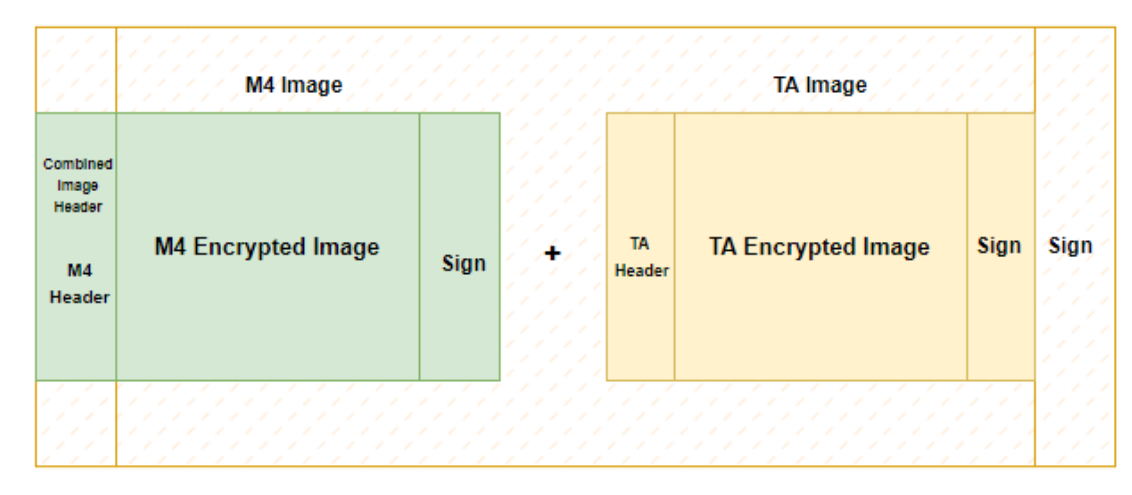

To secure the combined image and flash it into the SiWG917 device, first complete the Security Key Programming and then follow the below steps.

**Note:** In case of non-secure device, you must still do the below steps, remove the MIC, encryption and signature parameters in the command.

# **Secure TA Image with combined flag**

```
Syntax:
commander rps convert <filename.rps> --taapp <original non-encrypted TA rps> --mic "<OTA_KEY>" --
encrypt "<OTA_KEY>" --sign <ta_private_key.pem> --combindimage
```
#### **Example**

```
commander rps convert ta_fw.rps --taapp SiWG917-B.2.9.0.0.15.rps --mic 
"f6feea21e82e2f8fb69313f0b218ecc52110fc9756a3e8dd037f8e2e0dcb588d" --encrypt 
"f6feea21e82e2f8fb69313f0b218ecc52110fc9756a3e8dd037f8e2e0dcb588d" --sign ta_private_key.pem –
combinedimage
```
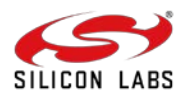

# **Secure M4 firmware Image with Combined Flag**

## **Syntax:**

```
commander rps convert <filename.rps> --app <original non-encrypted M4 rps> --mic "<M4_OTA_KEY>" 
--encrypt "<M4_OTA_KEY>" --sign <m4_private_key.pem> --combindimage
```
### **Example**

commander rps convert **Secured\_sl\_si91x\_calendar.rps** --app **sl\_si91x\_calendar.rps** --mic "**ab8164a1f7053d96c5c47ecebc084afa5f3e9712e4ac3a7a589182305e8c5b78**" --encrypt "**ab8164a1f7053d96c5c47ecebc084afa5f3e9712e4ac3a7a589182305e8c5b78**" --sign **m4\_private\_key.pem** – combinedimage

## **Combine TA and M4 Images**

#### **Syntax:**

```
commander rps convert "combined_image.rps" --app "<m4_image_combinedflag.rps>" --app 
"<ta_image_combinedflag>" --sign "<m4_private_key.pem>"
```
#### Example

commander rps convert "**combined\_image.rps**" --app " **Secured\_sl\_si91x\_calendar.rps**" --app " **ta\_fw.rps** " --sign "**m4\_private\_key.pem**"

### **Flash Combined Image**

**Syntax:**

**commander rps load <filename.rps> -d <full opn>**

### **Example**

commander rps load **combined\_image.rps** -d si917

# <span id="page-10-0"></span>3.6 MBR Programming with Security

In the catalogue parts, the SiWG917 devices do not have security features enabled. The devices will have a default common flash configuration if the device's OPN has a flash.

In all the default cases, the device's MBR and EFUSE configurations have all the security features programmed to disabled state - the PUF is not enabled, the activation code for the PUF is not programmed, keys or key descriptors are not programmed.

- The security fields in MBR, PUF Activation code, Key descriptors, and the Keys are to be programmed in the device while enabling the security features in the device.
- The MBR includes the address of the sector where the PUF Activation code must be programmed as well as the address where the Key descriptors have to be saved.
- This way the user can change the location of the PUF Activation code, Key descriptor table, and the address of the Keys.
- The MBR contains a field **valids,** which has bits to set the PUF\_ACTIVATION\_CODE\_ADDRESS\_VALID and KEY\_DESCRIPTOR\_ADDRESS\_VALID
- The device uses these bits to determine the address of the PUF Activation code, Key Descriptor, and the Keys.

#### <span id="page-10-1"></span>3.6.1 Programmable Fields in MBR and eFuse Data

The table below shows a few of the features and the MBR fields/eFuse data which can be programmed.

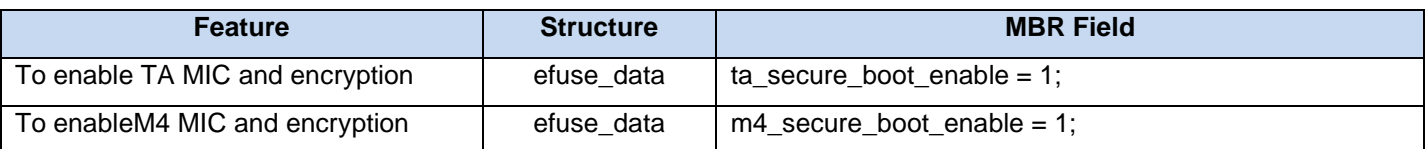

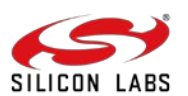

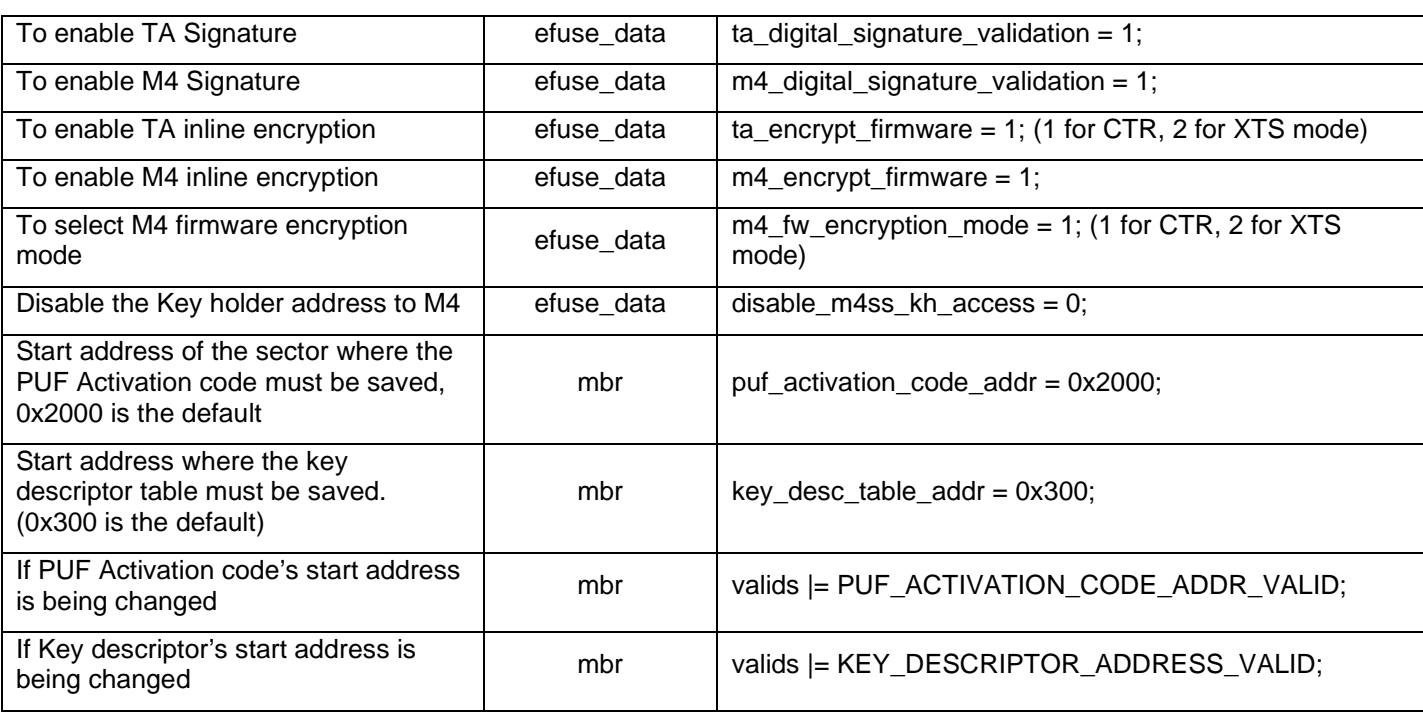

### <span id="page-11-0"></span>3.6.2 Security Levels

There are three different security Levels available. The levels are defined to make the security configurations easier for the user.

- 1. Security Level 1 or Low Security Level
- 2. Security Level 2 or Partial Security Level
- 3. Security Level 3 or Full Security Level

#### **Security Level 1 (Low Security)**

If the user wants to enable only a secure boot, this level shall be selected. This security level enables the bootloader to carry out the Message Integrity Check (MIC) of the firmware image during firmware loading and firmware update.

In this configuration, the firmware update process will be faster, the bootup time will be less, and the execution also will be faster.

This configuration is selected using the below fields:

```
"efuse_data": {
    "disable_m4ss_kh_access": 0,
      "ta_secure_boot_enable": 1,
      "m4_secure_boot_enable": 1
}
```
## **Security Level 2 (Partial Security)**

If the user wants to enable secure boot along with signature check of firmware image, select this level. This security level enables the bootloader to carry out the Message Integrity Check (MIC) and signature validation of the firmware image during firmware loading and firmware update.

In this configuration, the firmware update process will be slower but faster than Security Level 3; the bootup time will be relatively less than the Security Level 3, and the execution will be same as Security Level 3.

This configuration is selected using the following fields:

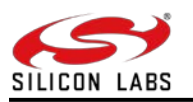

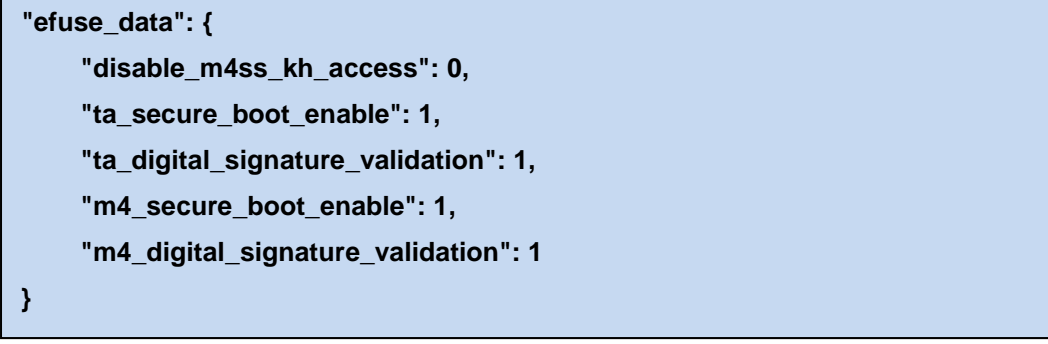

## **Security Level 3 (Full Security)**

If the user wants to enable the secure boot, the signature check, and the inline encryption. This security level enables the bootloader to carry out the Message Integrity Check (MIC), encryption, signature check of the firmware image during firmware loading and firmware update and Inline Encryption while saving the firmware in the flash.

In this configuration, the firmware update process will be slower, the bootup time will be higher, and the execution also will be slower compared to security levels 1 and 2.

This configuration is selected using the following fields:

```
"efuse_data": {
     "disable_m4ss_kh_access": 0,
      "ta_secure_boot_enable": 1,
      "ta_digital_signature_validation": 1,
      "ta_encrypt_firmware": 1, // 1 for CTR, 2 for XTS mode
      "m4_encrypt_firmware": 1,
      "m4_fw_encryption_mode ": 1, // 1 for CTR, 2 for XTS mode
      "m4_secure_boot_enable": 1,
      "m4_digital_signature_validation": 1
}
```
# <span id="page-12-0"></span>3.7 Example JSON file with Security Parameters of MBR

The following example shows the structure and the available fields:

```
{
  "puf_activation_code_addr": 8192,
  "efuse_data": {
    "disable_m4ss_kh_access": 0,
    "m4_digital_signature_validation": 1,
    "m4_encrypt_firmware": 1,
    "m4_fw_encryption_mode": 1,
     "m4_secure_boot_enable": 1,
    "ta_digital_signature_validation": 1,
     "ta_encrypt_firmware": 1,
    "ta_secure_boot_enable": 1
  },
  "key_desc_table_addr": 768
}
```
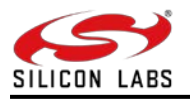

# <span id="page-13-0"></span>**4 Manufacturing Procedure – eFuse data**

In the case of eFuse/OTP data, Commander will first check that the requested update is possible (since bits can only be set to 1 and never cleared). Then it will ask for confirmation from the user. It is possible to skip the confirmation via the --noprompt option, although users need to note that this is a one-time operation.

It is possible to check the results of the operation before physically going ahead with the one-time programming by using the –dry run option.

This command is used to write efuse data into flash.

#### **Syntax:**

**commander manufacturing write efuse --data file.json -d <full opn > [--skipload] [--pinset n] [-s** 

**jlinkserialno] [--noprompt] [--dryrun]**

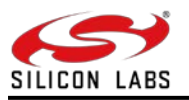

# <span id="page-14-0"></span>**5 MBR Programming – 1.6MB to 1.8MB**

To program your MBR to 1.8MB (latest) from 1.6MB, follow the steps below.

Make sure the Simplicity Commander CLI is **1v16p1 and above version.**

For BRD4338A, download the 1.8MB MBR file from this link: [ta\\_mbr\\_SiWG917M1xxMGTBA.bin](https://www.silabs.com/Wi-Fi_H&L_Apps/Wi-Fi_H&L_Apps_SoC/ta_mbr_SiWG917M111MGTBA.bin)

# **Copy the 1.8MB MBR file to the Simplicity Commander tool folder**

- Go to the path where the Simplicity Commander is installed. For example: **C:\SiliconLabs\SimplicityStudio\v5\developer\adapter\_packs\commander**
- Copy the 1.8MB MBR file to the above path.

# **Take Back-up of Calibration Data**

Take back-up of the calibration data using the below command.

• commander manufacturing read efusecopy --out calib\_data\_Boardno.bin

# **Read the MBR**

To confirm before moving forward, check the MBR format in the device, if it is 1.6MB or already the latest 1.8MB.

Use the following command to read the MBR.

- **commander manufacturing read m4mbrcf**
- If it reads the data from 0x41f0000 it is 1.8MB MBR.
- If it reads the data from  $0x41b0000 it$  it is 1.6MB MBR.

# **Write TA Firmware MBR**

This command is used to flash the MBR content for TA region.

• commander manufacturing provision --mbr ta\_mbr\_SiWG917M1xxMGTBA.bin -d SiWG917M111MGTBA

# **Write M4 MBR**

This command is used to flash the MBR content for M4 region.

• commander manufacturing write m4mbrcf --data ta\_mbr\_SiWG917M1xxMGTBA.bin -d SiWG917M111MGTBA

# **Take ipmu copy from TA region**

• commander manufacturing read taipmu --out filename.bin

#### **Load copied ipmu data it into M4 Region**

• commander manufacturing write m4ipmucf --data filename.bin

# **Check if MBR is successfully loaded**

The following command is used to check the MBR format.

- commander manufacturing read m4mbrcf
	- o If it reads the data from  $0x41f0000 it$  is 1.8MB MBR Successfully loaded.<br>o If it reads the data from  $0x41b0000 it$  is 1.6MB MBR.
	- If it reads the data from  $0x41b0000 -$  it is 1.6MB MBR.

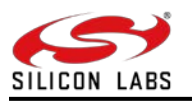

# <span id="page-15-0"></span>**6 Security Features – Manufacturing Utility**

The following sections provide information on how to enable SiWG917 security features using the manufacturing utility (Simplicity Commander CLI).

# <span id="page-15-1"></span>6.1 Secure Boot

Configure or enable/disable a pre-flashed secure bootloader on the chips to encrypt your software intellectual property (IP). Safeguard your competitive edge in the market.

Secure Boot is a feature for ensuring only an authenticated code can run on the chip. If any device fails its security check, it is not allowed to run, and program control will typically stall in the validating module.

SiWx917 SoC (SiWG917) possess two bootloaders.

- Security Bootloader
- Application Bootloader

The Security Bootloader runs on the ThreadArch processor, and the Application Bootloader runs on the Cortex M4 processor. **Secure Boot is implemented in the Security Bootloader.**

Secure Boot Process:

- 1. Upon reset, the Security Bootloader configures the module hardware based on the configuration present in the ROM and Flash.
- 2. Device configurations in Flash are authenticated by Security Bootloader
- 3. Security Bootloader validates the integrity and authenticity of the firmware (TA and M4) in the Flash and invokes the Application Bootloader.

<span id="page-15-2"></span>To enable only secure boot or secure boot along with other security features refer to [Security Levels](#page-11-0) section.

# 6.2 Secure Key Management and Protection

Inject custom public and private keys and other custom secret keys on the chips during manufacturing – safeguard your products right from the beginning of their lifecycle. The Bootloader uses public and private key-based digital signatures to recognize authentic software. The Security Bootloader provides provision for inline execution (XIP) of encrypted firmware from Flash.

If this feature is enabled, the PUF (Physically Unclonable Function) engine will be invoked. PUF Keys will be generated internally via PUF and stored in flash. Images are encrypted and decrypted using PUF intrinsic keys.

The PUF Intrinsic Keys are device-dependent keys. They are unique for each device.

PUF Intrinsic Keys are as below. These are generated randomly.

- Master Key Used to encrypt the TA OTA Key and TA Public Key for storing in the Flash.
- Unwrap Key Used to encrypt the M4 OTA Key and M4 Public Key for storing in the Flash.
- TA FW Keys (2) Used for Inline decryption.
- $M4$  FW Keys (2) Used for Inline decryption.

Keys generated at the commander are as follows.

- OTP Symmetric Key Used for flash content (Message Integrity Check) verification.
- OTP Public Key Used for flash content (digital signature) verification.
- TA Public Key Used for TA firmware signature verification.
- TA OTA key Used for TA Firmware upgrade.
- Attestation Private Key Used for secure attestation.
- M4 OTA Key Used for M4 firmware upgrade.
- M4 Public Key Used for M4 firmware signature verification.

For information on how to generate the keys at commander, refer to [Generate Keys from Commander.](#page-7-1) For PUF activation, refer to [Activation Code Generation](#page-6-3) and to generate intrinsic keys and load the keys (both the intrinsic keys and keys generated at commander), refer to **Intrinsic Key Generation and Loading Keys**.

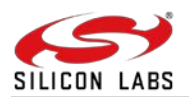

The below table shows the Key type, Key length, and Storage type.

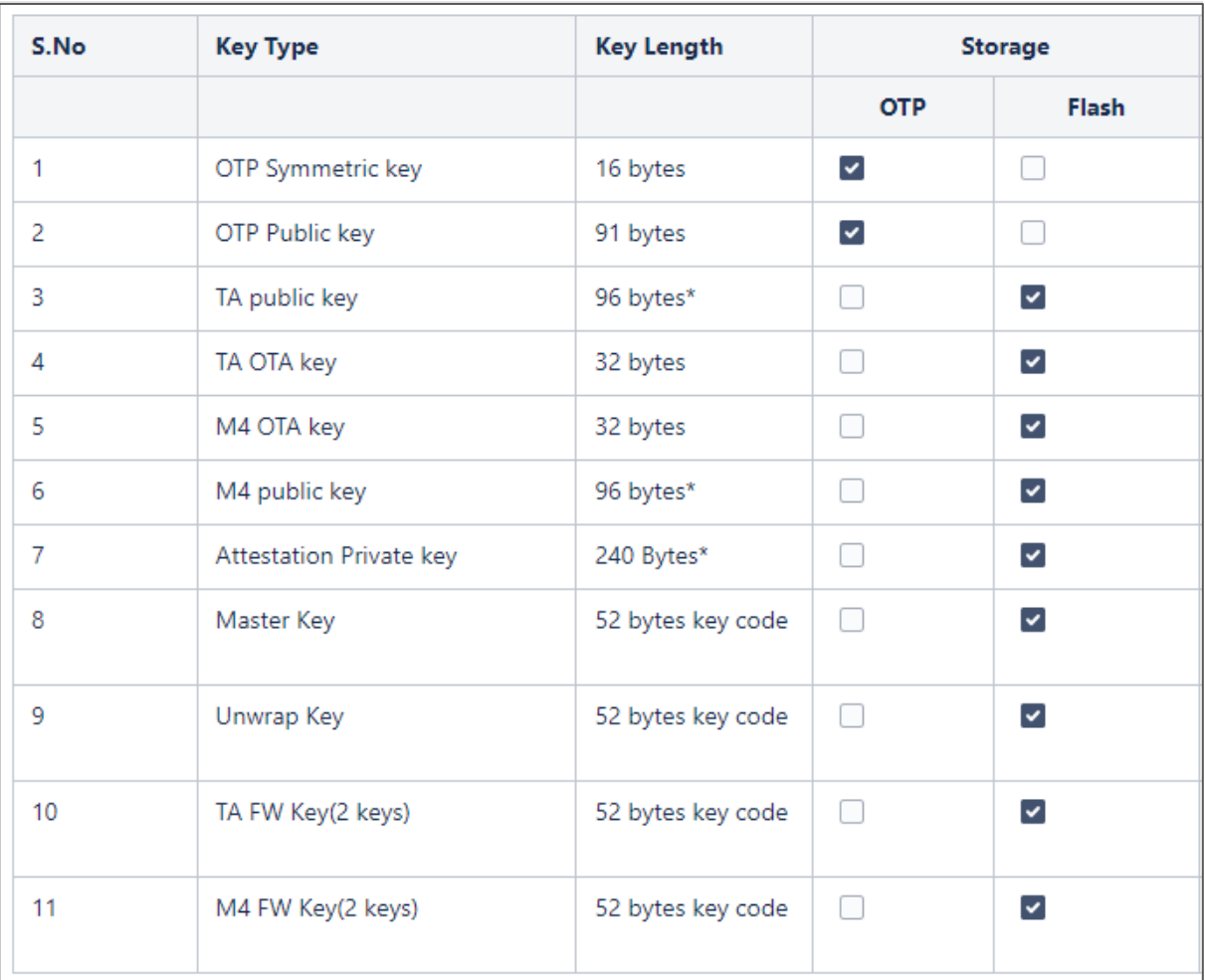

**Note: For TA and M4 Public key, actual key size is 91 bytes, remaining 5 padding bytes added to make key size multiple of 16 for AES encryption. For Attestation key also, actual key size is 227 bytes.**

# <span id="page-16-0"></span>6.3 Secure Firmware Upgrade

Pre-flash your firmware/application software in Silicon Labs chip securely in manufacturing without delaying your time to market at third parties.

The secure firmware update feature of the Bootloader checks the authenticity of the new firmware image along with its integrity. The Bootloader automatically detects the host interface in use and configures the host interface hardware accordingly. The Bootloader updates the image only after successfully validating the authenticity and integrity of the image. It prevents downgrade to a lower version of firmware using the anti-rollback feature if it is enabled.

The Bootloader also supports transparent migration to a wirelessly updated image and protection against failures by providing recovery mechanisms.

The TA Bootloader uses a proprietary format (called RPS) for its upgrade images. These files have extension ". rps".

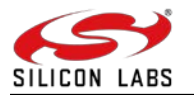

The firmware image for both TA and M4 supports the following:

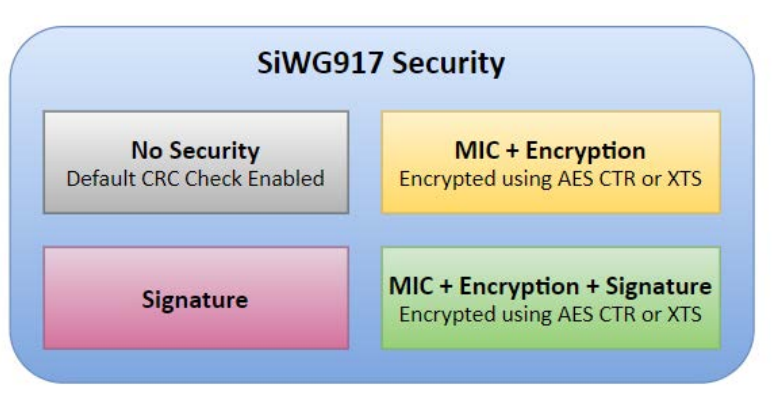

- *No Security:* Default CRC of the image within the RPS header.
- *Message Integrity Check (MIC) + Encryption:* The MIC is calculated for the whole plain image and saved within the RPS header. The image is encrypted and appended to the RPS header. The image can be encrypted using AES CTR or XTS mode.
- *Signature:* The size of the image in the RPS header is incremented by the size of the signature. Finally, the whole RPS file's (RPS Header+ image) signature is calculated and appended to the end of the file.
- *MIC + Encryption + Signature:* The MIC is calculated for the whole plain image and saved within the RPS header. The image is encrypted and appended to the RPS header. The image can be encrypted using AES CTR or XTS mode. The size of the image in the RPS header is incremented by the size of the signature. Finally, the whole RPS file's (RPS Header+ image) signature is calculated and appended to the end of the file.

In each mode, the Control Flag of the RPS Header is updated with the correct configuration.

To understand how to select the image security of your choice refer to [Security Levels](#page-11-0) section.

To enable security for TA and M4 images refer to [Add Security to TA and M4 firmware Image Files.](#page-7-3)

To flash the secure TA and M4 images refer to [Flash the Secured Images into Flash.](#page-8-1)

**Note:** Once you are done backing up the files and Security Key Programming is done, then you only need to add security to the TA/M4 firmware images and flash the secured images.

# <span id="page-17-0"></span>6.4 Secure Debug

Configure the debug port securely before the chips leave the factory with the Secure Lock Feature (which can be unlocked with a secure debug token)

The SiWG917 has a hardware debug solution. This provides high system visibility of the processor and memory through either a traditional JTAG port or a 2-pin Serial Wire Debug (SWD) port that is ideal for microcontrollers and other small package devices. The Secure Lock Feature locks the Debug Port. Any unauthorized access will be restricted.

This will be a one-time update of the MBR, however. This update should happen when the user has completed the development phase and entered the manufacturing phase for their products.

The MBR fields to update for JTAG locks are as follows:

```
"efuse_data": {
     "disable_ta_jtag": 1, // Disable TA JTAG
      " disable_m4_jtag ": 1, // Disable M4 JTAG
}
```
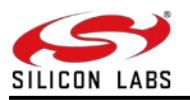

# <span id="page-18-0"></span>**7 Calibration Using Manufacturing Utility**

The following two flows are possible with the manufacturing utility (Simplicity Commander CLI) to calibrate the SiWG917 device.

# <span id="page-18-1"></span>7.1 Transmission in Burst Mode

# <span id="page-18-2"></span>7.1.1 Steps for CTUNE Adjustments

- 1. Setup the radio and start transmission. **commander manufacturing radio --power 16 --phy 6MBPS --channel 1 --start -d SiWG917M111MGTBA**
- 2. Measure the frequency on the instrument.
- 3. Adjust the CTUNE values. *Offset = measured frequency (in kHz) – 2412000.* This is a frequency offset correction value ranging from -255 to 255.

# **commander manufacturing xocal --offset <Offset> --skipload -d SiWG917M111MGTBA**

- 4. Check the instrument and verify that the channel frequency is within expectations. If not, repeat from step 3.
- 5. Store the CTUNE values. The radio transmission will stop. **commander manufacturing xocal --store --skipload -d SiWG917M111MGTBA**

# <span id="page-18-3"></span>7.1.2 Steps for Gain Offset Adjustments

- 1. Setup the radio and start transmission on channel 1 **commander manufacturing radio --power 16 --phy 6MBPS --channel 1 --start -d SiWG917M111MGTBA**
- 2. Measure the output power. Calculate the offset to meet the expected output power (16 dBm). *Offset = ceil ((output power measure (dBm) + cable loss -- 16) \* 2).* This is a frequency offset correction value ranging from -255 to 255.
- 3. Store the gain values for channel 1 **commander manufacturing gain --ch1 <Offset> --skipload -d SiWG917M111MGTBA**
- 4. Repeat from step 1 for channel 6 and 11. In step 4 the replace –ch1 with --ch6 and --ch11 when measuring for channel 6 and 11 respectively.
- 5. Stop the radio. **commander manufacturing radio --stop --skipload -d SiWG917M111MGTBA**

# <span id="page-18-4"></span>7.2 Transmission in Continuous Wave Mode

# <span id="page-18-5"></span>7.2.1 Steps for CTUNE Adjustments

- 1. Setup the radio and start transmission. **commander manufacturing radio --power 16 --phy CW --channel 1 --start -d SiWG917M111MGTBA**
- 2. Measure the frequency on the instrument using peak search.
- 3. Adjust the CTUNE values. *Offset = measured frequency (in kHz) -- 2412000* **commander manufacturing xocal --offset <Offset> --skipload -d SiWG917M111MGTBA**
- 4. Check the instrument and verify that the channel frequency is within expectations. If not, repeat from step 3.
- 5. Store the CTUNE values. The radio transmission will stop. **commander manufacturing xocal --store --skipload -d SiWG917M111MGTBA**

# <span id="page-18-6"></span>7.2.2 Steps for Gain Offset Adjustments

- 1. Setup the radio and start transmission on channel 1 **commander manufacturing radio --power 16 --phy 6MBPS --channel 1 --noburst --start -d SiWG917M111MGTBA**
- 2. Measure the output power.

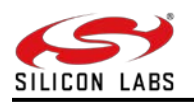

- 3. Calculate the offset to meet the expected output power (16 dBm). *Offset = ceil ((output power measure (dBm) + cable loss -- 16) \* 2)*
- 4. Store the gain values for channel 1 **commander manufacturing gain --ch1 <Offset> --skipload -d SiWG917M111MGTBA**
- 5. Repeat from step 1 for channel 6 and 11. In step 4 the replace –ch1 with --ch6 and --ch11 when measuring for channel 6 and 11 respectively.
- 6. Stop the radio. **commander manufacturing radio --stop --skipload -d SiWG917M111MGTBA**

**Note:** 

- **There can be a variation of up to +/- 2dB in power across parts at Typical/Room temperature.**
- **It is recommended that the user makes the "Customer Gain-offset" correction on customer-end products to correct for IC part-to-part variation and insertion-loss variations in the RF front-end on customer boards. This calibration process would ensure accurate Transmit power control for Regulatory compliance @ volume production.**

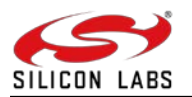

# <span id="page-20-0"></span>**8 Possible Error Codes**

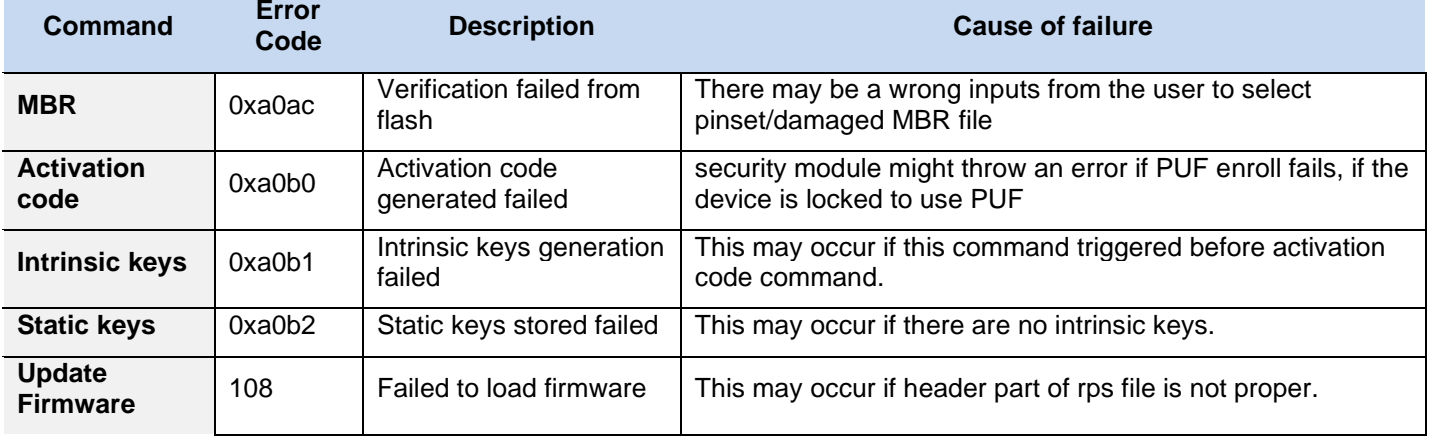

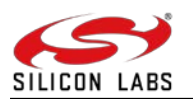

# <span id="page-21-0"></span>**9 Appendix**

# <span id="page-21-1"></span>9.1 Parameters - Manufacturing Utility

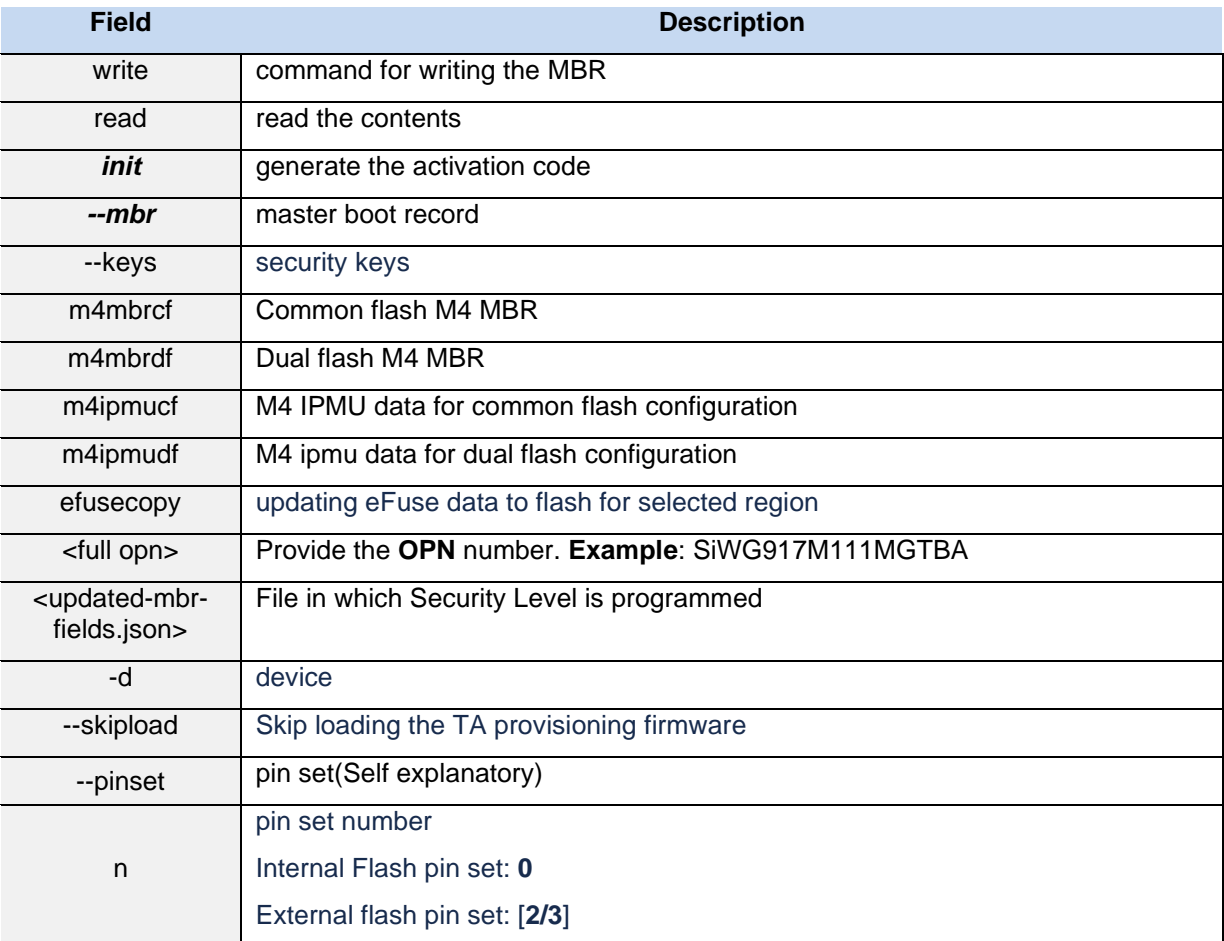

![](_page_22_Picture_0.jpeg)

#### **Disclaimer**

Silicon Laboratories intends to provide customers with the latest, accurate, and in-depth documentation of all peripherals and modules available for system and software implementers using or intending to use the Silicon Laboratories products. Characterization data, available modules and peripherals, memory sizes and memory addresses refer to each specific device, and "Typical" parameters provided can and do vary in different applications. Application examples described herein are for illustrative purposes only. Silicon Laboratories reserves the right to make changes without further notice and limitation to product information, specifications, and descriptions herein, and does not give warranties as to the accuracy or completeness of the included information. Silicon Laboratories shall have no liability for the consequences of use of the information supplied herein. This document does not imply or express copyright licenses granted hereunder to design or fabricate any integrated circuits. The products must not be used within any Life Support System without the specific written consent of Silicon Laboratories. A "Life Support System" is any product or system intended to support or sustain life and/or health, which, if it fails, can be reasonably expected to result in significant personal injury or death. Silicon Laboratories products are generally not intended for military applications. Silicon Laboratories products shall under no circumstances be used in weapons of mass destruction including (but not limited to) nuclear, biological or chemical weapons, or missiles capable of delivering such weapons.

#### **Trademark Information**

Silicon Laboratories Inc., Silicon Laboratories, Silicon Labs, SiLabs and the Silicon Labs logo, CMEMS®, EFM, EFM32, EFR, Energy Micro, Energy Micro logo and combinations<br>thereof, "the world's most energy friendly microcon USBXpress® and others are trademarks or registered trademarks of Silicon Laboratories Inc. ARM, CORTEX, Cortex-M3 and THUMB are trademarks or registered trademarks of ARM Holdings. Keil is a registered trademark of ARM Limited. All other products or brand names mentioned herein are trademarks of their respective holders.

![](_page_22_Picture_5.jpeg)

Silicon Laboratories Inc. 400 West Cesar Chavez **Austin, TX 78701** 

**[http://www.silabs.com](http://www.silabs.com/)**